# **Manual de instruções**

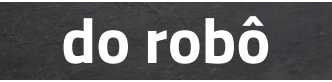

# *FORCE AT*

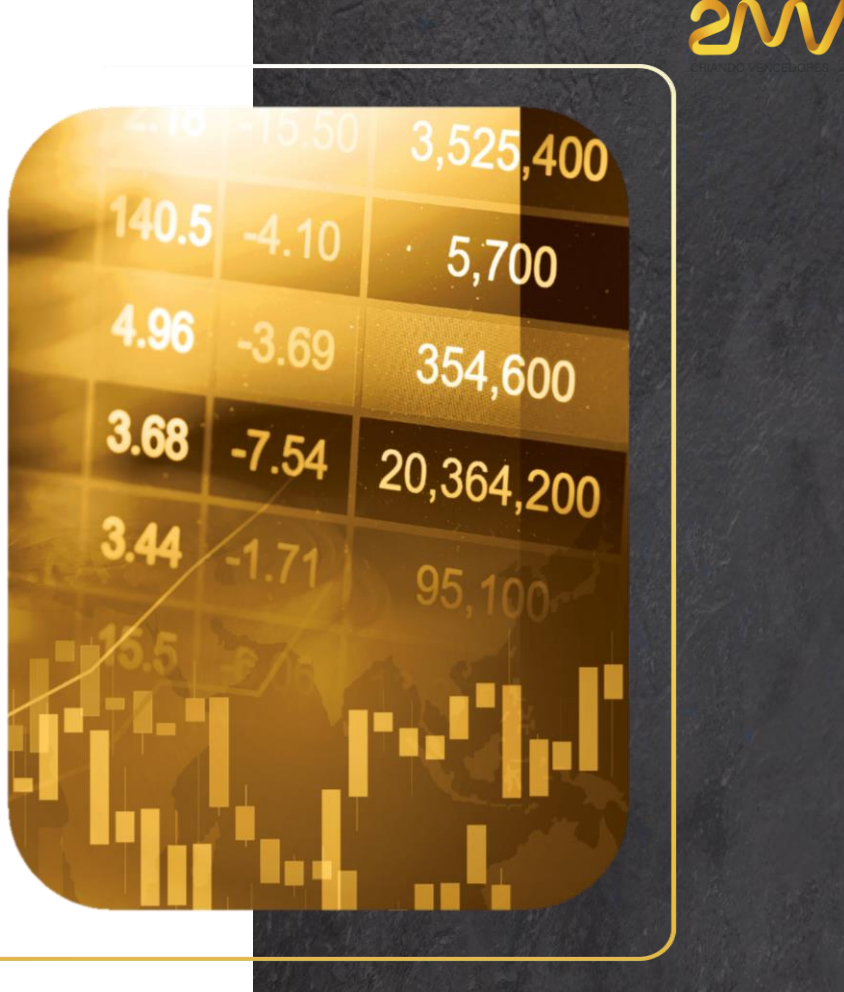

**versão 10.1**

# **1. Conhecimentos Básicos**

Assista os vídeos abaixo para começar a utilizar o robô:

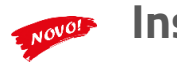

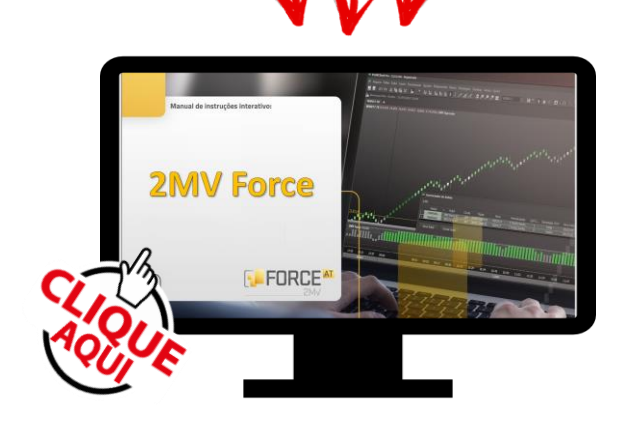

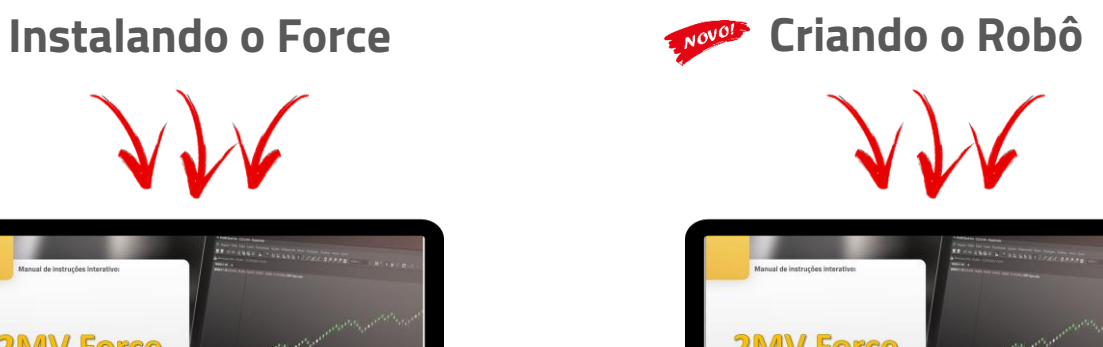

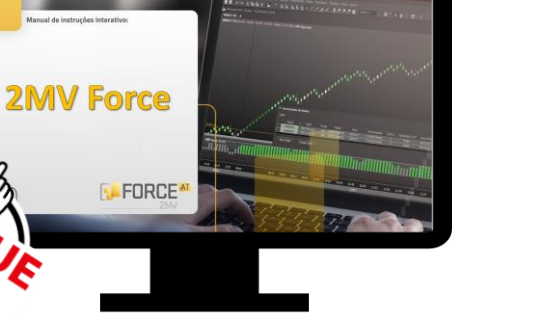

# **2. Conhecimentos Avançados**

Para se aprofundar nos conhecimentos específicos do robô, clique nos links abaixo para assistir os vídeos:

#### Gráficos

- [Gráfico de Renko](https://youtu.be/gspuxarBlag)
- [Definindo o Renko](https://youtu.be/beTeyyEDYPI) pela Volatilidade

#### Configurações de Entrada

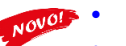

- **[Carteiras](https://youtu.be/jm-5wvPm4JE)** [Perfis do Force](https://youtu.be/ur9SPrBtSLY)
- [Perfil Volatilidade](https://youtu.be/xz_OyfZR8iU)
- [Reforço de Posição](https://youtu.be/lAHjK7_ornM)
- [Reentrada de Operação](https://youtu.be/NY2oSYF02I0)
- **[Médias](https://youtu.be/M4-2PvsVDk8)**
- [Alinhamento \(Histograma\)](https://youtu.be/d3DnyDdAAMg)
- [VWAP](https://youtu.be/GvSEBzc3POg)
- **[Prior Cote](https://youtu.be/escsABi3U0g)**
- [Hi-Lo](https://youtu.be/n8V-lGR6jDc)
- [2MV Agressão](https://youtu.be/QoYRNGzQNJ0)

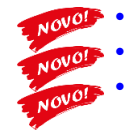

- [Trava de Oscilação](https://youtu.be/i6txR1nHxfo)
- [Gatilhos de Operação](https://youtu.be/ArQ-h8Lk4ZY)
- **[Cross Order](https://www.youtube.com/watch?v=nxj6YXHUEe0)**

#### Configurações de Saída

• [IFR](https://youtu.be/lf3dStWmYAM)

- [Estratégias de Saída de Operação](https://youtu.be/NxT3NQrvu7A)
- [Ordens OCO, Trailing](https://youtu.be/MNAalp0q5wI) Stop e Breakeven

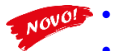

- True [Range \(Stop ATR\)](https://youtu.be/9mrAH71fPY4)
- [Gerenciamento de Risco](https://youtu.be/MRZE84L6vpM)

#### Visualização do Robô no Gráfico

- [Importando as configurações do robô para o Gráfico](https://youtu.be/Il1Oq0zLJj0)
- [Reprint](https://youtu.be/RJ2cYnYsOyQ)

#### Replay de Mercado

• [Testando o robô em simulação](https://youtu.be/yKS9YbbIIeQ)

#### Dicas e Experiências

• [Dicas de Sobrevivência](https://youtu.be/N0Q841WUoOk)

# **3. Dicas Operacionais**

- a) Clique com o botão direito do mouse sobre o histograma e vá em Propriedades de 2MV Force. Na aba Opções Avançadas importe a configuração do robô para o seu gráfico. Assim a coloração da sua tela ficará os mesmos filtros que o seu robô está utilizando. Isso facilita a visualização das entradas no gráfico.
- b) Crie layouts diferentes para acompanhar robôs com setups diferentes. (abas inferiores na janela do gráfico)
- c) O robô trabalha pelo Gerenciador de Robôs independente da coloração que esteja na tela do seu gráfico.
- d) Determine uma meta GAIN e LOSS diária compatível com o mercado. Não convém deixar o robô rodando o dia inteiro.
- e) Utilize renko acima do 4R para Dólar e do 10R para Índice. O robô busca operações de tendência e fugir do ruído é importante. Verifique a frequência do ativo com o True Range para determinar o melhor renko a ser operado.
- f) STOP ATR é um bom filtro para entrada e saída de operações. Pode ser utilizado simultaneamente com trailing stop desde que o trailing seja mais próximo ao preço que o STOP ATR.
- g) Se for zerar a operação de um robô de forma manual, clique com botão direito do mouse sobre a linha do robô no gerenciador. Outra opção é selecionar a Carteira do Robô na Chart Trading. Nunca zere a operação de um robô na carteira principal sob risco de inverter ordens.
- h) Critérios de Saída: se for utilizar mais de um critério de saída de operação ou mesmo meta de zeragem financeira pelo gerenciamento de risco, atente para que as saídas não fiquem muito próximas uma da outra. Duas ordens de saída diferentes em um mesmo ponto podem inverter a operação ao invés de zerar.

## **3. Dicas Operacionais** (parte 2)

- Replay de mercado é uma ferramenta de estudo apenas. Utilize no máximo velocidade 4x para evitar spreads e ordens puladas com o robô nos testes.
- j) Evite ligar o robô na abertura do mercado devido ao spread e volatilidade inicial na saída do leilão. Estude os melhores horários para operar o ativo desejado.
- k) GAPs de abertura distorcem todos os indicadores da plataforma. Setups de tendência normalmente entrarão nas operações acompanhando o mesmo lado do GAP. Nesses dias convém aguardar alguns minutos para iniciar o robô. Prefira setups de reversão que podem pegar o movimento de fechamento de GAP.
- l) Ao operar ações (papéis) verifique primeiramente a liquidez do ativo no book de ofertas. Não convém rodar o robô em ativos com baixa liquidez devido ao spread.
- m) Para operar DAYTRADE nas corretoras CLEAR, TORO e BTG é necessário marcar a opção de "Daytrade" na primeira tela de configuração do robô. Sem isso a corretora poderá rejeitar ordens por falta de margem.
- n) Recomendamos sempre o uso da ordem OCO. As ordens OCO ficam registradas nos servidores da Nelogica para que possam ser executadas mesmo em casos de queda de energia e internet no computador do usuário.
- o) Ao preencher o valor do Stop Offset não restrinja muito e deixe uma margem de segurança para evitar que as suas ordens sejam puladas. Não economize em segurança. Saiba mais [clicando](https://youtu.be/1sjkezOTgO0) aqui.

## **3. Dicas Operacionais** (parte 3)

#### p) Cores dos filtros do robô:

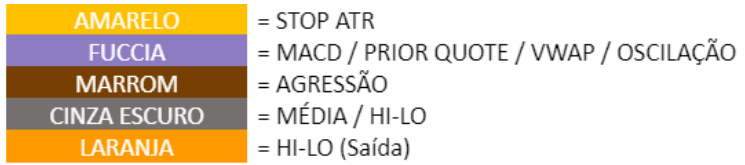

- q) Opções de Reentrada:
	- **Box Branco** = abre posição a cada box branco que não estiver posicionado.
	- **Virada Stop ATR** = abre posição apenas no primeiro box branco após o renko amarelo do ATR.
	- **Tendência** = abre posição no box branco ou no primeiro box colorido (verde/vermelho) em que você NÃO estiver posicionado. Recomendado para trades de continuidade da tendência em GAPS.
- r) Para usar o Replay de Mercado, siga a sequência:
	- Crie o Replay
	- Crie um novo robô
	- Selecione a conta demo
	- Selecione o ativo do Replay com a letra [R] ao lado do nome do ativo.

## **3. Dicas Operacionais** (parte 4)

s) Para operar ações (papéis) procure adequar o renko conforme o preço do ativo.

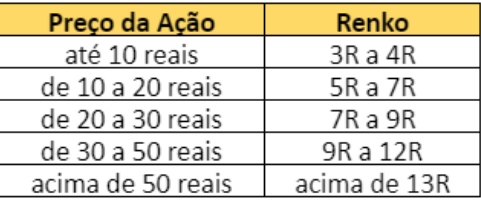

Os valores de renko acima são apenas uma sugestão para começar os estudos. Sempre faça estudos visuais no gráfico para decidir qual renko ficará melhor com cada ativo.

Lembre-se que se cada ativo tiver um setup diferente, então devem ser criadas abas (layouts) diferentes e também ordens OCO diferentes (incluindo trailing stop e breakeven quando o setup contiver).

t) Para o robô funcionar é necessário que o computador e o Profit estejam ligados. Por isso se desejar fazer acesso remoto utilize ferramentas como Anydesk, Teamviewer, Google Remote Desktop, etc. Somente utilize o app da Nelogica no celular para zeragem de emergência pois ele desconecta outra instância do Profit e consequentemente o robô deixa de gerenciar os trades.

## **4. Ferramentas de Apoio**

ç

Clique nos ícones abaixo para baixar a planilha ou para assistir o vídeo explicativo:

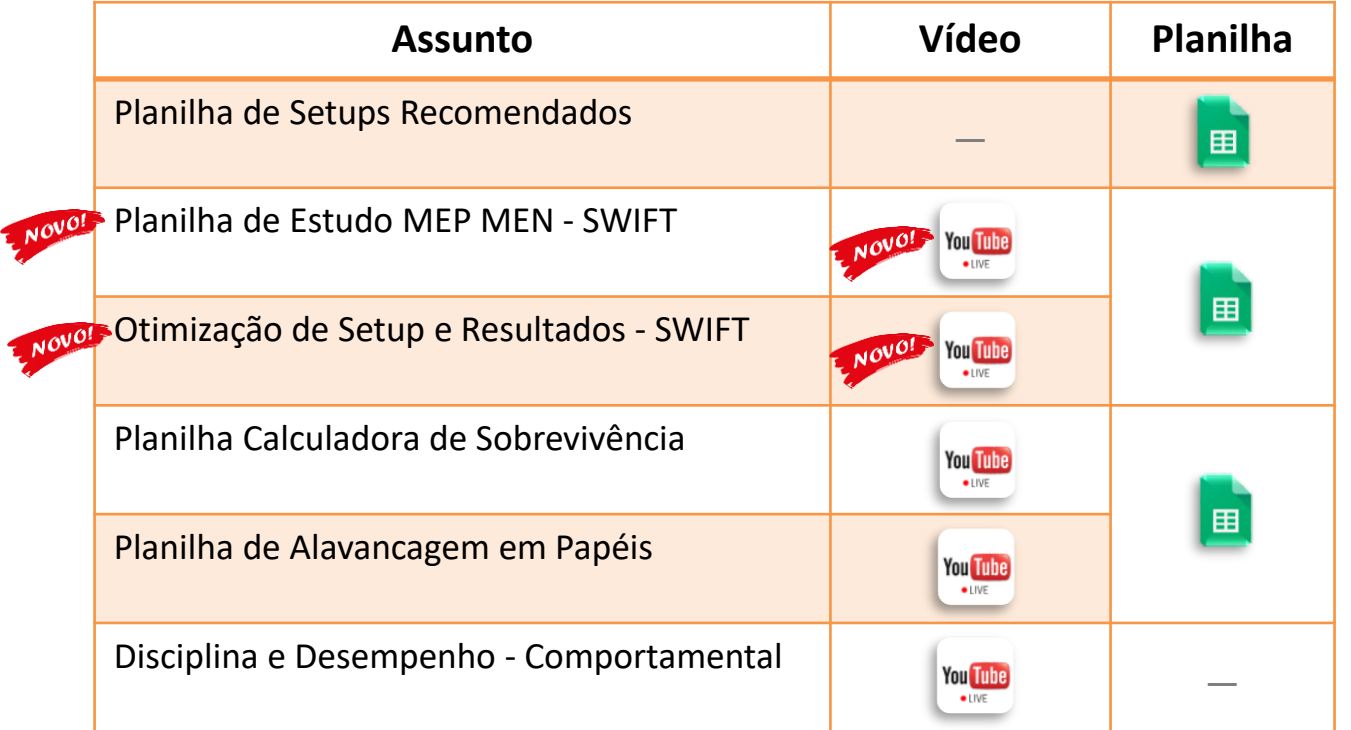

## **5. Lives e Telegram**

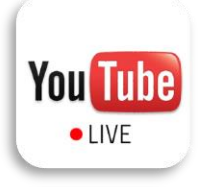

#### **2MV NEWS - [Live diária antes da abertura](https://www.youtube.com/c/2MVFORCE) do mercado**

Acompanhe nossa live **diariamente às 8h** no Youtube, mostramos um panorama das notícias que podem influenciar o mercado, bem como os resultados e esclarecimento de dúvidas a respeito do indicador e robô 2MV FORCE.

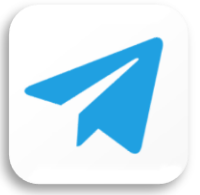

#### **[Grupo no Telegram](https://t.me/joinchat/QcVlWVbztVtiyahN)**

Participe do grupo do 2MV no Telegram Troque ideias, esclareça suas dúvidas e troque ideias com milhares de usuários do indicador e robô 2MV Force.

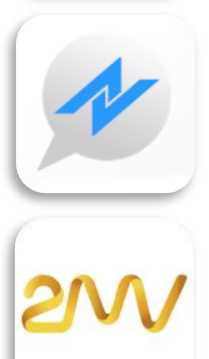

### **[Grupo no Profit](https://nelogica.com.br/invitechat?group=4F763F3A)**

Participe do grupo do 2MV Force diretamente na plataforma Profit da Nelogica. Fique informado, esclareça suas dúvidas e troque ideias conosco.

## **[Site 2MV Force](http://www.2mvforce.com.br/)**

Obtenha mais informações sobre resultados e planos de assinatura do indicador e robô 2MV Force acessando nosso site.